Microsoft

# **Self Service Password Reset: How to Utilize**

If you forgot your password or have been locked out of your account, you can use your security info to reset your password once you have set up at least three verification methods.

If you need to change your password because it expires soon, instead press **CTRL + ALT + DELETE** on a Windows device and click **Change a password**.

### **How to reset your password**

1. On the log in screen, click **Forgot Password**.

**Note:** If you are unable to access the log in screen, navigate to <https://aka.ms/sspr> on another device. This device does **not** have to be a Marshfield Clinic Health System device.

2. Enter your **Marshfield Clinic Health System email address** and enter the **characters** in the picture or words in the audio. Click **Next**.

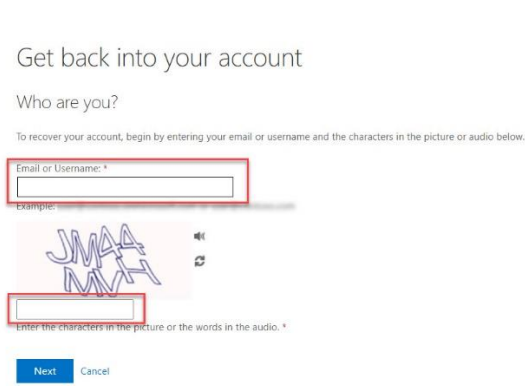

3. For verification step 1, select one of the methods to verify your identity and enter the necessary information. Follow prompts.

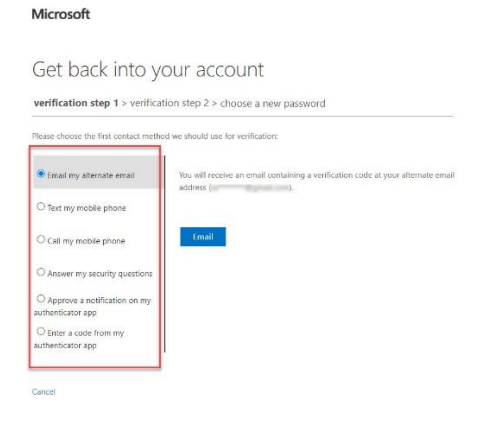

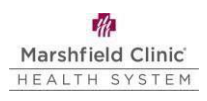

## 4. For verification step 2, select another verification method and enter the necessary information. Follow prompts.

Microsoft

#### Get back into your account

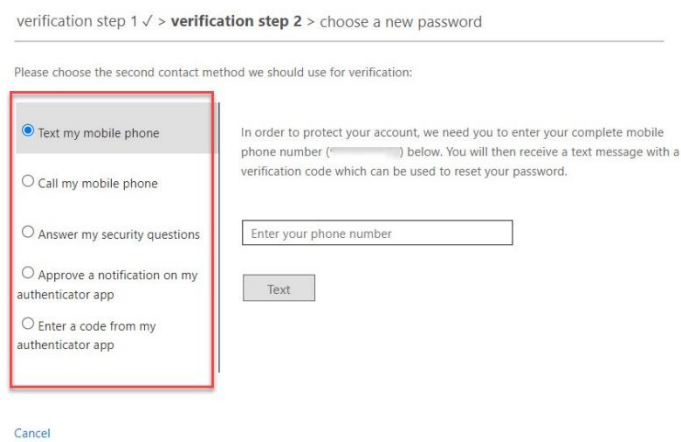

#### 5. Enter **new password** and **confirm password**. Click **Finish**.

#### Microsoft

Get back into your account

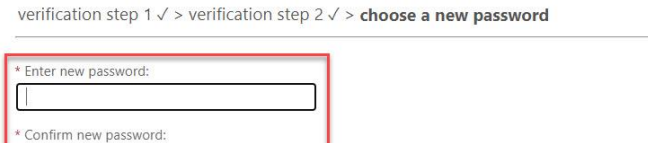

6. **Lock** and **unlock** your device utilizing the new password.

 **Important:** This step is necessary to ensure your new password syncs across all of your network accounts.

#### **Self-Service HelpDesk**

Help is available through My Solution Center, available from the intranet.

#### **HelpLine Staff**

Finish Cancel

Help is available through HelpLine, 715-389-3456 or extension 9-3456.